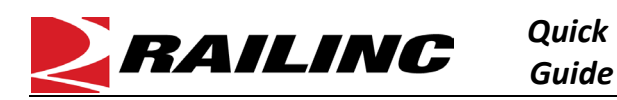

#### **This Quick Guide helps new users set up access to Railinc and TransmetriQ applications and manage a Railinc account.**

Accessing Railinc and TransmetriQ applications is a multi-step process. You must first register to use Railinc's Single Sign-On (SSO) system [\(Create an SSO Account\)](#page-0-0). Once you have an SSO account, [Request Access to a Railinc or TransmetriQ](#page-0-1)  [Application.](#page-0-1) Keep your profile up to date and ensure your account remains active [\(Edit Your Profile\)](#page-1-0). If you forget your login credentials, we've included steps to Retrieve a Forgotten User ID an[d Reset a Forgotten Password.](#page-1-1) See Additional [Resources](#page-2-0) for more information.

# <span id="page-0-0"></span>**Create an SSO Account**

*(If you already have a Railinc SSO account, skip this section).*

- 1. In your browser, navigate to [https://public.railinc.com/.](https://public.railinc.com/)
- 2. Select the **Customer Login ->]** link in the top right of the page to open the Account Access page.
- 3. Select the **Need help signing in?** link. More options appear. Select **Don't have a Railinc Account? Create an account now**.
- 4. Scroll through the Terms of Use and select **Accept**.
- 5. Enter all mandatory fields marked with an asterisk (\*) on the User Information page and select **Confirm**.
	- Choose your **Country** before entering the **State/Province**.
	- If your **Email** is already associated with an account, you are prompted to check a box to confirm you are aware of this.

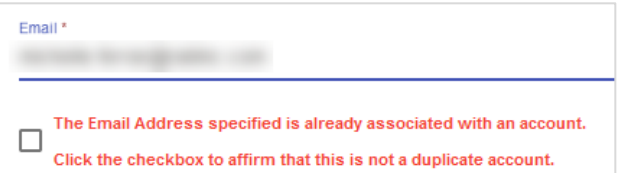

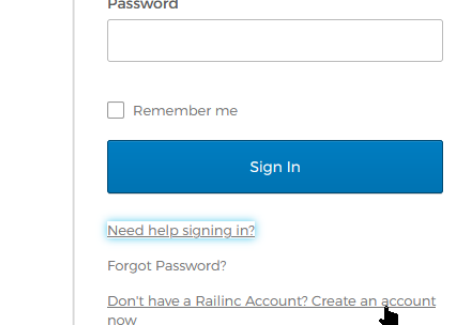

CUSTOMER LOGIN →

User ID

Help

**ACCOUNT ACCESS** 

- A page is displayed to confirm your account has been created. An email is also sent to you for verification.
- Verify your account by selecting the link in the email within 14 days or your account will become locked and require reactivation.

## <span id="page-0-1"></span>**Request Access to a Railinc or TransmetriQ Application**

- 1. In your browser, navigate to [https://public.railinc.com/.](https://public.railinc.com/)
- 2. Select the **Customer Login ->]** link in the top right of the page to open the Account Access page.
- 3. Enter your Railinc SSO credentials (User ID and Password) and select **Sign In**.
- 4. Select **View/Request Permissions** under **My Profile**.
- 5. Filter or scroll down to locate an application and select the **Request** button on the right of the application name.

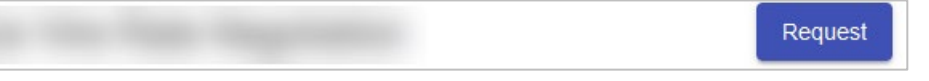

- 6. Select the appropriate role and complete all required fields.
- 7. Select **Next**.

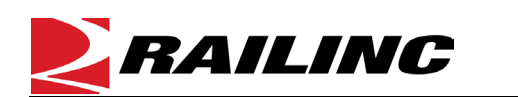

8. A confirmation page is displayed listing the permissions you requested.

*Quick Guide*

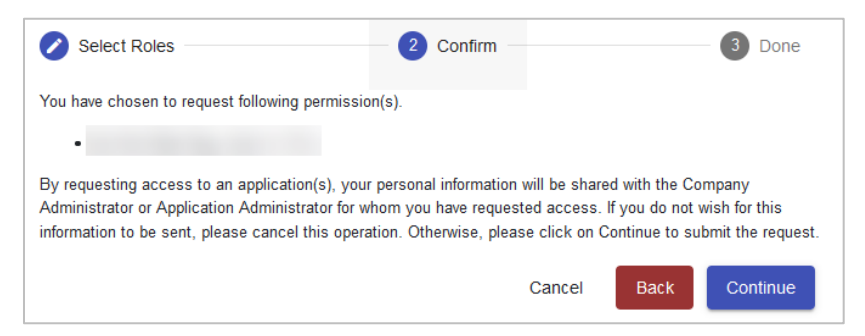

9. Select **Continue** to confirm your request. A notification of your request will be sent to appropriate Railinc Support team and your Company's Administrator (if applicable) for the application you selected.

## <span id="page-1-0"></span>**Edit Your Profile**

- 1. In your browser, navigate t[o https://public.railinc.com/.](https://public.railinc.com/)
- 2. Select the **Customer Login ->]** link in the top right of the page to open the Account Access page.
- 3. Enter your Railinc SSO credentials (User ID and Password) and select **Sign In**.
- 4. Select **Edit My Profile** under **My Profile**. The Edit My Profile page is displayed.
- 5. Update your information as needed and select **Save Profile**.
- 6. Accounts expire after six months of no activity. Log into SSO periodically and keep your profile updated so that your account doesn't expire.

## <span id="page-1-1"></span>**Reset a Forgotten Password**

- 1. In your browser, navigate to [https://public.railinc.com/.](https://public.railinc.com/)
- 2. Select the **Customer Login ->]** link in the top right of the page to open the Account Access page.
- 3. Select the **Need help signing in?** link. More options appear.
- 4. Enter your **User ID**.
- 5. Select **Forgot Password?** A page displays to confirm starting the password recovery process.

![](_page_1_Picture_18.jpeg)

- 6. Select **Start Password Recovery**.
- 7. You'll receive an email with a link to continue the password reset process.
- 8. In the email, select the **Click here to continue the password reset process** link.

![](_page_1_Picture_222.jpeg)

![](_page_2_Picture_0.jpeg)

![](_page_2_Picture_167.jpeg)

*Quick Guide*

- 9. Enter a new password in the **New Password** and **Confirm Password** fields. Make sure your new password meets the password requirements listed at the top of the page.
- 10. Select **Submit**. If your new password meets the password requirements, you'll receive a confirmation message and an email to confirm that your password has been changed.

![](_page_2_Picture_168.jpeg)

#### <span id="page-2-0"></span>**Additional Resources**

The following additional resources are available:

- Vie[w Getting Started](https://public.railinc.com/support/getting-started-railinc) to set up a Railroad Mark or Company ID, or get access to certain products that don't require a Mark.
- Watch the SSO [and the Launch Pad](https://www.youtube.com/watch?v=4EX2H-M_txQ) Video and consult the *[Single Sign-On \(SSO\) User Guide](https://public.railinc.com/sites/default/files/documents/SSOUserGuide.pdf)* to learn how to use SSO.
- Consult the *[Single Sign-On \(SSO\) Administrator Guide](https://public.railinc.com/sites/default/files/documents/SSOAdminUserGuide.pdf)* to learn how company administrators manage user's permissions in SSO.
- Consult the *[Railinc.com FAQ](https://public.railinc.com/sites/default/files/documents/Railinc_com_FAQ.pdf)* and the *[Railinc.com Quick Guide](https://public.railinc.com/sites/default/files/documents/Railinc_com_QG.pdf)* to learn how to navigate the Railinc.com website.
- Contact the Railinc Customer Success Center at 1-877-RAILINC (1-877-724-5462) or [csc@railinc.com](mailto:csc@railinc.com) if you need assistance.

Legal Disclaimer: Any actions taken in reliance on or pursuant to this document are subject to Railinc's Terms of Use, as set forth in [https://public.railinc.com/terms-use,](https://public.railinc.com/terms-use) and all AAR rules.